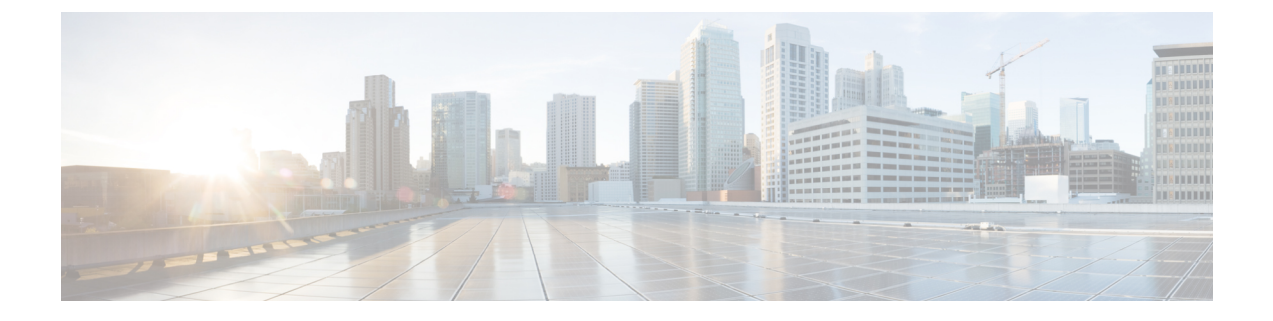

# 침입 이벤트 로깅에 대한 글로벌 제한

다음 주제에서는 침입 이벤트 로깅을 전역 제한하는 방법을 설명합니다.

- 전역 규칙 임계값 기본 사항, 1 페이지
- 전역 규칙 임계값 옵션, 2 페이지
- 전역 임계값에 대한 라이선스 요건, 4 페이지
- 전역 임계값 요구 사항 및 사전 요건, 4 페이지
- 전역 임계값 구성, 4 페이지
- 전역 임계값 비활성화, 5 페이지

#### 전역 규칙 임계값 기본 사항

전역 규칙 임계값은 침입 정책에 의한 이벤트 로깅에 대해 제한을 설정합니다. 모든 트래픽에 해당되 는 글로벌 규칙 임계값을 설정하여 정책이 지정된 기간당 특정 소스 또는 대상의 이벤트를 로깅하고 표시하는 빈도를 제한할 수 있습니다. 또한, 정책에서 공유 객체 규칙, 표준 텍스트 규칙 또는 전처리 기 규칙당 임계값도 설정할 수 있습니다. 글로벌 임계값을 설정하면 해당 임계값은 정책 내에서 특정 임계값을 재정의하지 않는 각 규칙에 적용됩니다. 임계값을 사용하면 이벤트 수가 너무 많아서 혼란 스러워지는 상황을 피할 수 있습니다.

각 침입 정책은 모든 침입 규칙 및 전처리기 규칙에 기본적으로 적용되는 기본 글로벌 규칙 임계값을 포함합니다. 이 기본 임계값은 대상에 방문하는 트래픽의 이벤트 수를 60초당 하나로 제한합니다.

다음 작업을 수행할 수 있습니다.

- 전역 임계값을 변경합니다.
- 전역 임계값을 비활성화합니다.
- 특정 규칙의 개별 임계값을 설정하여 전역 임계값을 재정의합니다.

예를 들어 전역 제한 임계값은 60초당 이벤트 5회이지만, SID 1315에 대해서는 60초당 이벤트 10 회의 특정 임계값을 설정할 수 있습니다. 다른 모든 규칙은 60초당 생성되는 이벤트가 5회를 넘 지 않지만 SID 1315의 경우, 시스템은 60초당 이벤트를 최대 10회 생성합니다.

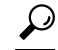

다중 CPU를 가진 매니지드 디바이스에서 전역 또는 개별 임계값은 예상보다 많은 수의 이벤트를 야 기할 수 있습니다. 팁

다음 다이어그램은 전역 규칙 임계값 설정의 작동 방식을 보여줍니다. 이 예에서는 공격이 특정 규칙 에 대해 진행 중입니다. 전역 제한 임계값은 각 규칙의 이벤트 생성을 20초당 2회로 제한하도록 설정 되어 있습니다. 기간은 1초에 시작하여 21초에 끝납니다. 기간이 끝나면 주기가 다시 시작되고 다음 두 규칙 일치가 이벤트를 생성하며, 시스템은 해당 기간 중에 더 이상 이벤트를 생성하지 않습니다.

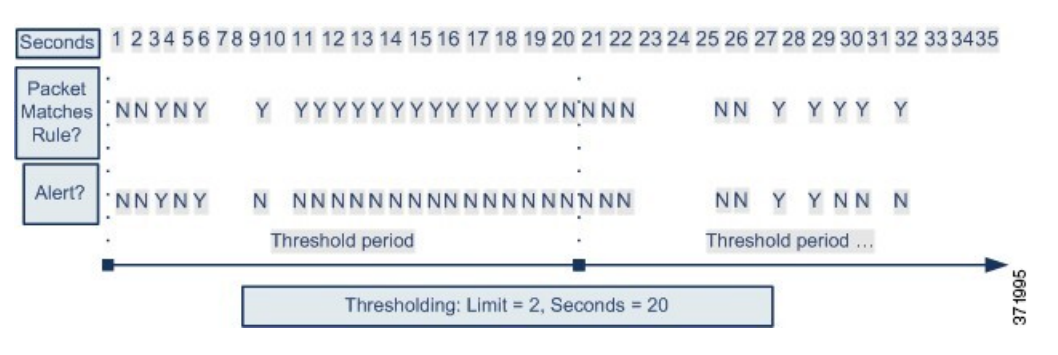

## 전역 규칙 임계값 옵션

기본 임계값은 각 규칙에 대한 이벤트 생성을 동일한 대상으로 향하는 트래픽에서 매 60초당 하나의 이벤트로 제한합니다. 전역 규칙 임계값 설정 옵션의 기본값은 다음과 같습니다.

- **Type(**유형**)** 제한
- **Track By(**추적 방법**)** 대상
- **Count(**카운트**)** 1
- $\text{Seconds}(\bar{\mathbb{Z}})$  60

이러한 기본값은 다음과 같이 수정할 수 있습니다.

표 **1:** 임계값 설정 유형

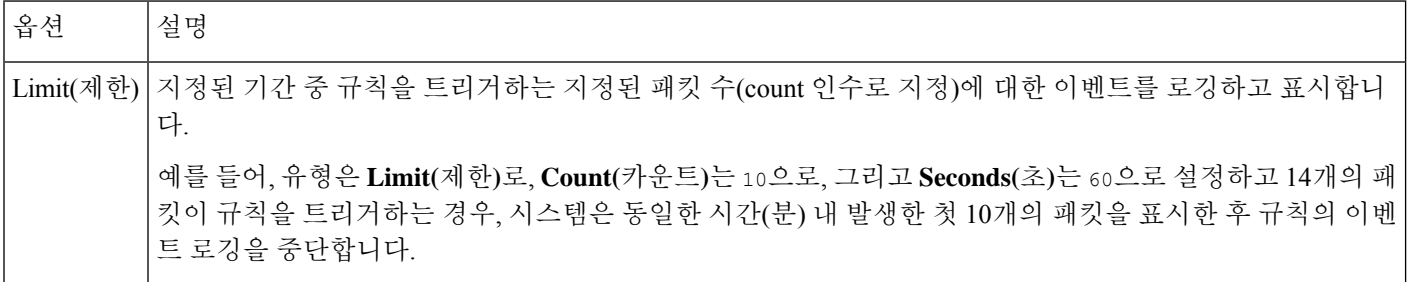

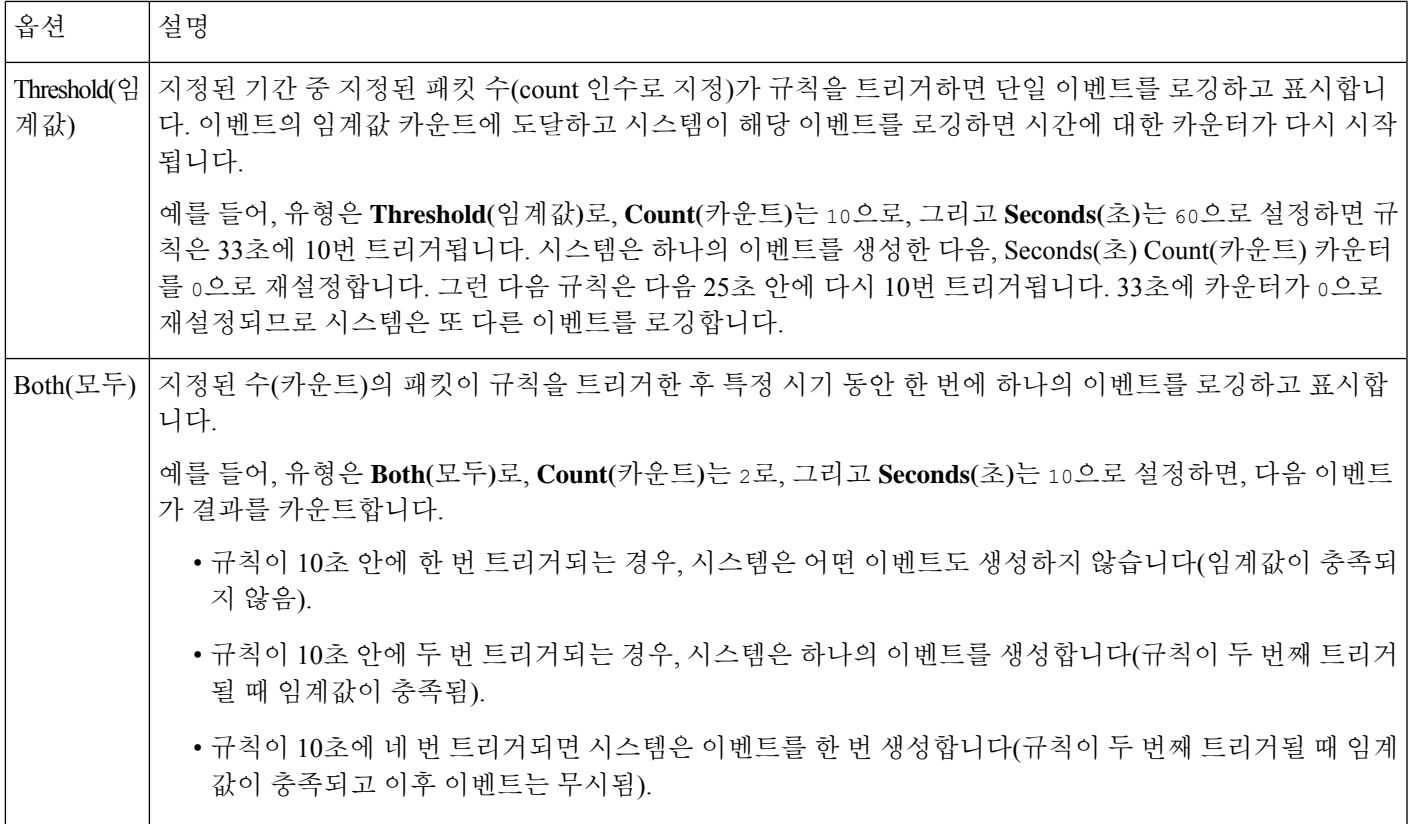

**Track By(**추적 기준**)** 옵션은 이벤트 인스턴스 카운트가 소스 IP 주소별로 계산되는지 대상 IP 주소별 로 계산되는지 결정합니다.

다음과 같이 임계값을 정의하는 인스턴스 수와 기간도 지정할 수 있습니다.

#### 표 **2:** 임계값 설정 인스턴스**/**시간 옵션

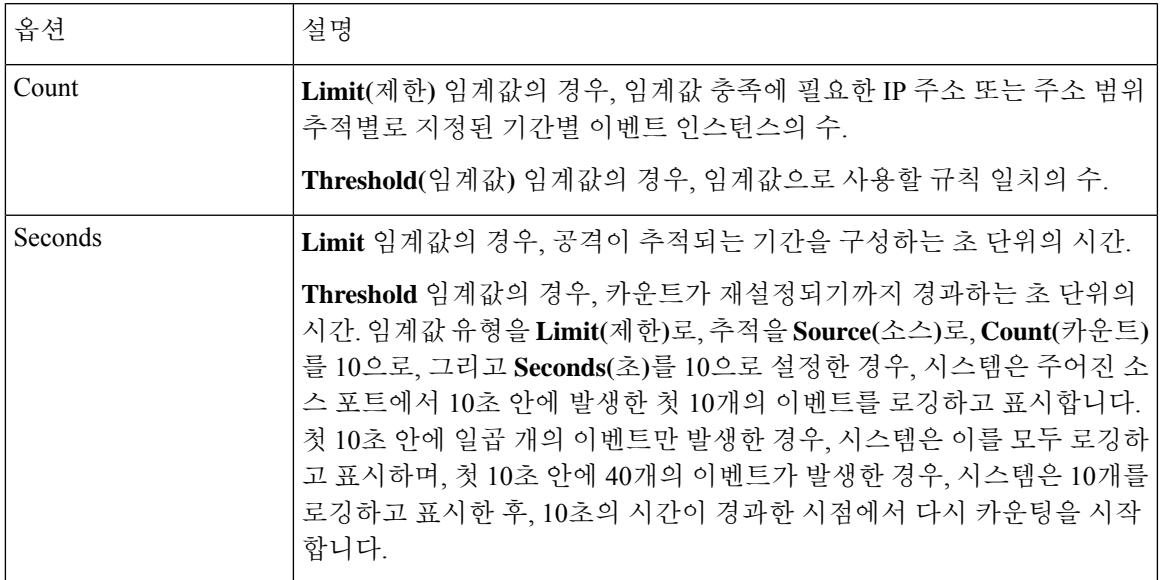

관련 항목 전역 임계값 구성, 4 페이지 침입 [이벤트](managing-firewall-threat-defense-services-with-cisco-defense-orchestrator_chapter67.pdf#nameddest=unique_1702) 임계값

# 전역 임계값에 대한 라이선스 요건

**Threat Defense** 라이선스

IPS

기본 라이선스

보호

### 전역 임계값 요구 사항 및 사전 요건

모델 지원 Any(모든) 지원되는 도메인 모든 사용자 역할 • 관리자 • 침입 관리자

# 전역 임계값 구성

다중 도메인 구축에서 시스템은 현재 도메인에서 생성된 정책을 표시하며 이러한 정책은 수정할 수 있습니다. 상위 도메인에서 생성된 정책도 표시되지만, 이러한 정책은 수정할 수 없습니다. 하위 도 메인에서 생성된 정책을 보고 수정하려면 해당 도메인으로 전환하십시오.

프로시저

단계 **1 Policies(**정책**)** > **Access Control(**액세스 제어**)** > **Intrusion(**침입**)**을(를) 선택합니다.

단계 **2** 편집하려는 정책 옆의 **Snort 2 Version(Snort 2** 버전**)**을 클릭합니다.

**View(**보기**)** ( )이 대신 표시되는 경우에는 설정이 상위 도메인에 속하거나 설정을 수정할 권한이 없는 것입니다.

- 단계 **3** 탐색 패널에서 **Advanced Settings(**고급 설정**)**를 클릭합니다.
- 단계 **4 Intrusion Rule Thresholds(**침입 규칙 임계값**)**에서 **Global Rule Thresholding(**전역 규칙 임계값 설정**)** 이 비활성화된 경우, **Enabled(**활성화**)**를 클릭합니다.
- 단계 **5 Global Rule Thresholding(**전역 규칙 임계값**)** 옆에 있는 **Edit(**수정**)** ( )을 클릭합니다.
- 단계 **6 Type(**유형**)**을 사용하여 **Seconds(**초**)** 필드에서 지정하는 시간 동안 적용할 임계값 유형을 지정합니다.
- 단계 **7 Track By(**추적 기준**)**을 사용하여 추적 방법을 지정합니다.
- 단계 **8 Count(**카운트**)** 필드에 값을 입력합니다.
- 단계 **9 Seconds(**초**)** 필드에 값을 입력합니다.
- 단계 **10** 마지막 정책 커밋 이후 이 정책에서 변경한 사항을 저장하려면 **Policy Information(**정책 정보**)**을 클릭 한 다음 **Commit Changes(**변경사항 커밋**)**를 클릭합니다.

변경 사항을 커밋하지 않고 정책을 나갈 경우, 다른 정책을 수정하면 마지막 커밋 이후의 변경 사항 이 취소됩니다.

다음에 수행할 작업

• Deploy configuration changes(구성 변경 사항 구축)참조.

관련 항목

전역 규칙 임계값 옵션, 2 페이지 [레이어에서](managing-firewall-threat-defense-services-with-cisco-defense-orchestrator_chapter69.pdf#nameddest=unique_1668) 침입 규칙 구성 충돌 및 변경: [네트워크](managing-firewall-threat-defense-services-with-cisco-defense-orchestrator_chapter65.pdf#nameddest=unique_364) 분석 및 침입 정책

#### 전역 임계값 비활성화

임계값 설정을 모든 규칙에 기본적으로 적용하지 않고 특정 규칙에 대한 이벤트 임계값을 설정하려 는 경우, 최상위 정책 레이어에서 전역 임계값 설정을 비활성화할 수 있습니다.

다중 도메인 구축에서 시스템은 현재 도메인에서 생성된 정책을 표시하며 이러한 정책은 수정할 수 있습니다. 상위 도메인에서 생성된 정책도 표시되지만, 이러한 정책은 수정할 수 없습니다. 하위 도 메인에서 생성된 정책을 보고 수정하려면 해당 도메인으로 전환하십시오.

프로시저

- 단계 **1** 선택 **Policies(**정책**)** > **Access Control(**액세스 제어**)** > **Intrusion(**침입**)**
- 단계 **2** 편집하려는 정책 옆의 **Snort 2 Version(Snort 2** 버전**)**을 클릭합니다.

View(보기) (●)이 대신 표시되는 경우에는 설정이 상위 도메인에 속하거나 설정을 수정할 권한이 없는 것입니다.

단계 **3** 탐색 패널에서 **Advanced Settings(**고급 설정**)**를 클릭합니다.

- 단계 **4 Intrusion Rule Thresholds(**침입 규칙 임계값**)** 아래 **Global Rule Thresholding(**전역 규칙 임계값 설정**)** 옆에서 **Disabled(**비활성화**)**를 클릭합니다.
- 단계 **5** 마지막 정책 커밋 이후 이 정책에서 변경한 사항을 저장하려면 **Policy Information(**정책 정보**)**을 클릭 한 다음 **Commit Changes(**변경사항 커밋**)**를 클릭합니다.

변경 사항을 커밋하지 않고 정책을 나갈 경우, 다른 정책을 수정하면 마지막 커밋 이후의 변경 사항 이 취소됩니다.

다음에 수행할 작업

• Deploy configuration changes(구성 변경 사항 구축)참조.

관련 항목

충돌 및 변경: [네트워크](managing-firewall-threat-defense-services-with-cisco-defense-orchestrator_chapter65.pdf#nameddest=unique_364) 분석 및 침입 정책 [레이어에서](managing-firewall-threat-defense-services-with-cisco-defense-orchestrator_chapter69.pdf#nameddest=unique_1668) 침입 규칙 구성

번역에 관하여

Cisco는 일부 지역에서 본 콘텐츠의 현지 언어 번역을 제공할 수 있습니다. 이러한 번역은 정보 제 공의 목적으로만 제공되며, 불일치가 있는 경우 본 콘텐츠의 영어 버전이 우선합니다.